## UMPQUA HEALTH

## **Instructions to Sign Up for Umpqua Health Alliance (UHA) Provider Portal**

1. To sign up for the provider portal, please visit [https://help.phtech.com.](https://help.phtech.com/)

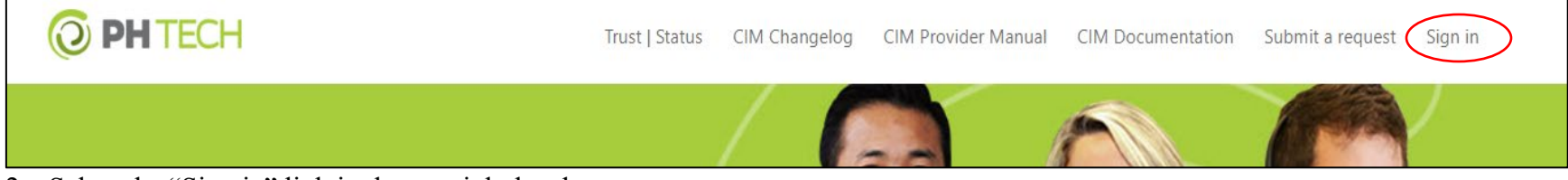

- 2. Select the "Sign in" link in the top right header.
- 3. When the new window appears, select the "Sign up" link in the bottom left corner.

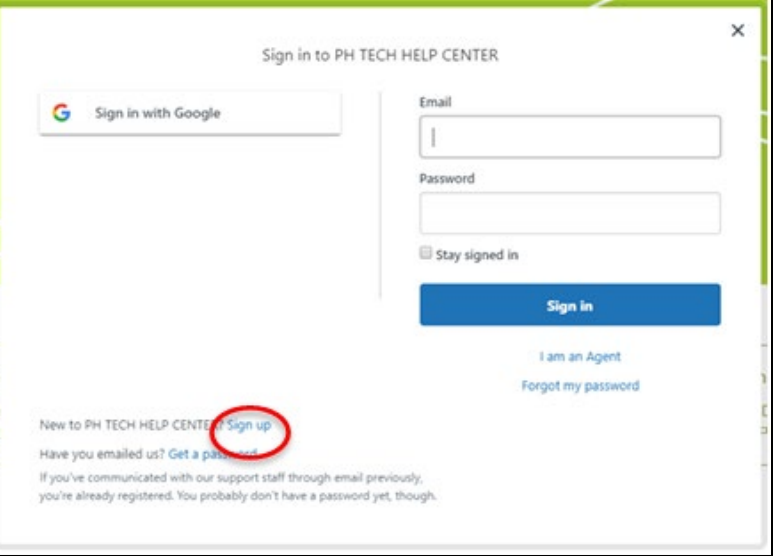

- 4. After you have signed up. Sign into the help center by following the steps first step.
- 5. Then select "Submit a request" in the top header.

## WINPQUA HEALTH

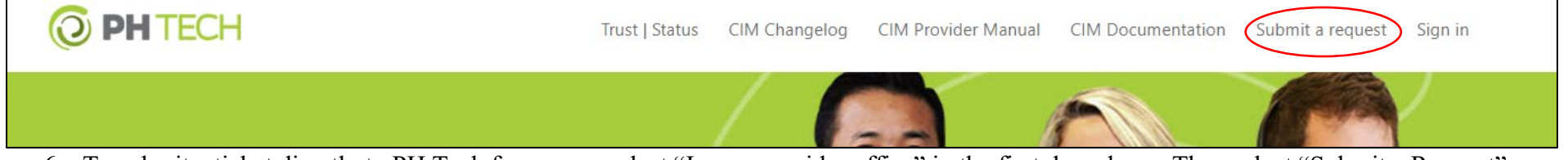

- 6. To submit a ticket directly to PH Tech for access, select "I am a provider office" in the first drop down. Then select "Submit a Request".
- 7. Complete the required fields.
- 8. In the "Please select the most appropriate topic" field select "[CIM Support] New CIM account access or troubleshoot an access issue". In the "Please select which issue you are having regarding the CIM account" field select "I need a new CIM Account created….."

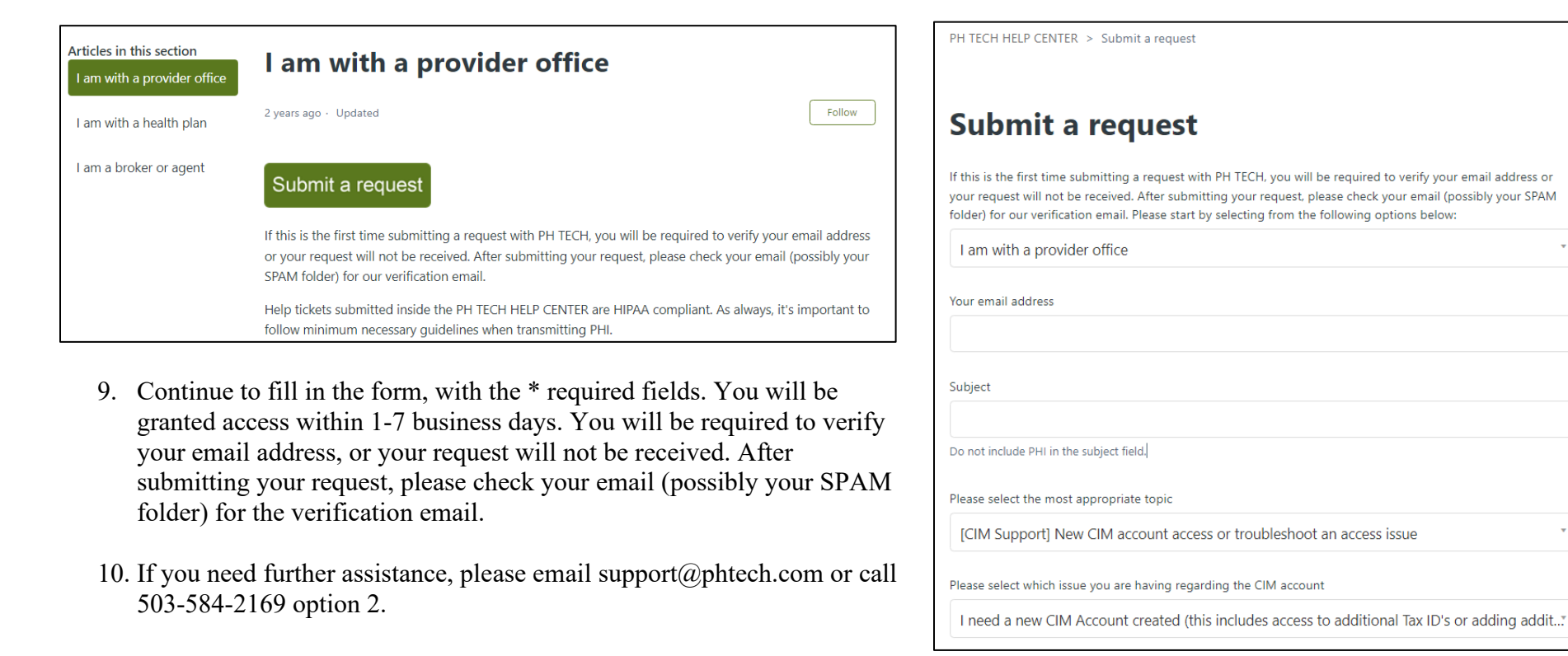